# **Gestione delle presenze e delle timbrature Configurare nuove voci di esportazione nel tracciato del programma paghe**

L'aggiornamento di leggi e regolamenti può prevedere la necessità di aggiungere all'esportazione o nascondere dalla stessa determinate causali lavorative che devono essere "mappate" con le nuove causali del programma paghe che viene usato esternamente per il calcolo e la produzione della busta paga.

Questa guida spiega come effettuare questi aggiornamenti, in modo da permettere a Prisma di esportare un file sempre aggiornato e al passo con le esigenze dell'azienda e dei consulenti del lavoro.

I passaggi prevedono:

- 1. creazione di una nuova causale lavorativa
- 2. aggiunta della causale al tracciato di esportazione per il programma esterno delle paghe

### **Creazione di una nuova causale lavorativa**

Se la voce da esportare non fosse già presente su Prisma seguire la guida [creazione](index.php?action=artikel&cat=15&id=72&artlang=it) [di una causale lavorativa](index.php?action=artikel&cat=15&id=72&artlang=it), in alternativa saltare direttamente al passaggio successivo.

#### **Aggiunta della causale al tracciato di esportazione per il programma esterno delle paghe**

Dal menù in alto aprire l'anagrafica cliccando su **Tabelle > Anagrafiche** e cercare con il pulsante **Cerca** l'azienda dalla quale si esportano i dati verso il programma paghe. Se la rilevazione presenze è basata su una unica sede, aprire l'anagrafica principale della propria azienda, se invece sono presenti più sedi (ognuna con un codice paghe di azienda/filiale diverso) aprire la sede di interesse.

Cliccare sulla scheda **Collaborazioni** e fare doppio clic sul testo sottolineato in basso a destra della finestra con scritto **Tracciato di esportazione programma paghe**, si aprirà la finestra di configurazione del tracciato con la lista delle causali configurate (vedere figura).

 $\mathcal{L}^{\text{max}}_{\text{max}}$ 

**ATTENZIONE! Nell'esempio proposto, viene riportato nel menù a tendina di selezione del tracciato di esportazione "Esportazione presenze", ma questo può essere un qualsiasi nome scelto dall'installatore durante la prima configurazione del tracciato. Se dovesse comparire la voce "(Nessuno)" si è sbagliato a selezionare la sede o azienda. Se invece essa fosse corretta, si prega di contattare l'assistenza tecnica.**

Nella finestra di dettaglio del tracciato (vedere figura sottostante) è possibile aggiungere nuove causali:

> Pagina 1 / 2 **(c) 2024 LOGICA SRL <informa@logicatecno.it> | 08:45 02-05-2024** [URL: https://www.logicatecno.it/assistenza//index.php?action=artikel&cat=15&id=102&artlang=it](https://www.logicatecno.it/assistenza//index.php?action=artikel&cat=15&id=102&artlang=it)

## **Gestione delle presenze e delle timbrature**

- 1. posizionarsi sul campo **Codice** e cliccare sul pulsante zoom dalla barra degli strumenti in alto
- 2. selezionare con doppio clic la causale desiderata in modo da aggiungerla nella tabella di traduzione voci
- 3. se la causale inserita prevede un giustificativo che non debba essere esportato, fare doppio click sulla casalle **No Giustif.**, se la casella **Voce** viene valorizzata sarà esportata solo quest'ultima;
- 4. se la causale inserita prevede una maggiorazione che non debba essere esportato, fare doppio click sulla casella **No Magg.**;
- 5. se la causale inserita prevede una maggiorazione e di questa non si vuole esportare la parte di lavoro "ordinario", fare doppio click sulla casella **No Ordin.**, sarà esportata solo la parte relativa alla maggiorazione;
- 6. fare doppio clic sulla casella nella colonna **No Voce** se la voce della causale non debba essere esportata altrimenti in alternativa...;
- 7. ...aggiungere nella casella **Giustif.** il codice utilizzato dal programma di elaborazione paghe (TeamSystem, Zucchetti, ecc)

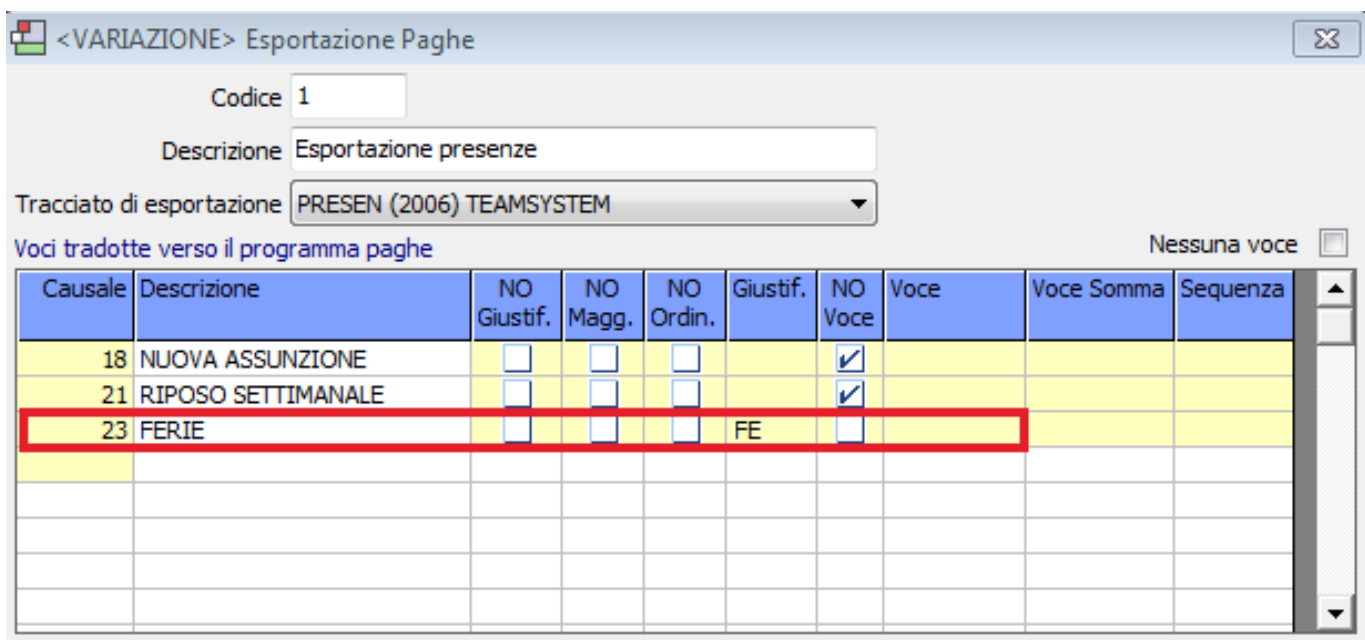

Una volta aggiunte tutte le causali di interesse, cliccare su **Salva** dalla barra degli strumenti in alto.

#### **FINE**

ID univoco: #1101 Autore: : Logica Tecnologie Informatiche Ultimo aggiornamento: 2017-03-08 15:44